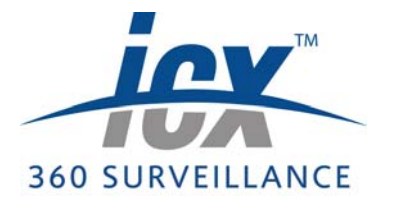

# **Technical Note Configuring Clients for Automatic Login**

### **1.1 Overview**

The Cameleon Client Application can be configured to automatically login to the server as a default user upon startup using the /autologin command line switch. This will prevent the Login dialog box from appearing when the client application is launched.

You can configure any number of PCs in your system to automatically login when the Cameleon Client Application is launched from those PCs.

Using autologin eliminates the need to create distinct user accounts; instead, a single user account of your choice, referred to as the 'default user,' can be created and given the permissions you desire. Note, however, that each client PC you configure for autologin must be added to the server configuration.

**NOTE** The following steps must be repeated for each client PC you wish to automatically login to the server using a default user.

### **1.2 Instructions**

- 1. **CREATE A NEW CLIENT:** To enable this option for a given computer on your network, you must create a new client in the server for that PC. To do so, follow these steps.
	- $\left( \bigstar \right)$ **NOTE:** For more detailed instructions on each step refer to the Cameleon Server Manual.
	- (a) **ADD NEW CLIENT:** Navigate the Object Browser to **<project> » Clients**. Double-click **<Add New Client>** in the right pane, or right-click **Clients** in the left pane and select **Add New** from the pop-up menu. The Add New Client dialog box will open.

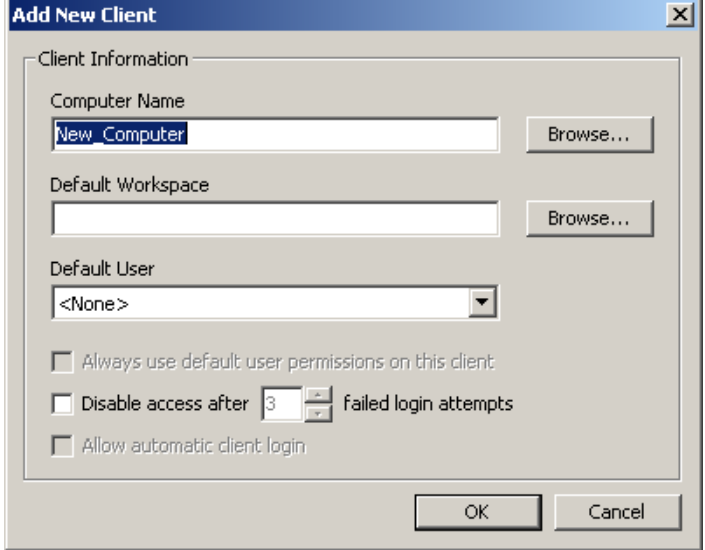

**Figure 1.1** Add New Client dialog box

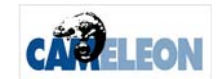

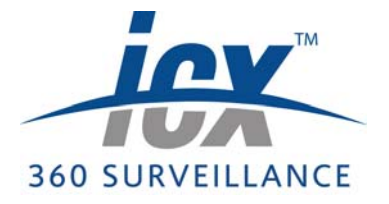

# **Technical Note Configuring Clients for Automatic Login**

- (b) **COMPUTER NAME:** Type in the name of the computer you want to configure for automatic login, or click **Browse** to select from a list of computers visible on the network. The computer name you enter here must be identical to the computer name listed in **Control Panel > System** on the computer you want to add.
- (c) **DEFAULT WORKSPACE:** If you want the server to supply a default workspace to the client, type in the workspace file's pathname, or click **Browse** to select the desired file.
- (d) **DEFAULT USER:** Select the desired user from the drop-down list to act as the default account. The client PC you are configuring to login automatically will login as this default user account.
	- **NOTE:** You **must** select a default user for the automatic login function to work.
- (e) **AUTOMATIC CLIENT LOGIN:** Leave unchecked.
- (f) **ACCEPT:** Hit **OK**.
- 2. **LOG CLIENT INTO SERVER:** Save and close the server application. On the PC you are configuring for autologin, run the Cameleon Client Application and log in to the server using any user. Set the server you wish the client to automatically log in to as the home server. For instructions, refer to the Cameleon Client Manual. Close the Client Application.
- 3. **CONFIGURE CLIENT FOR AUTOLOGIN:** Open the Server Application for configuration.
	- (a) **EDIT CLIENT:** Navigate to **Clients > [client name]**, where **[client name]** is the client you are configuring for autologin. Right-click on the client and select **Edit** from the pop-up menu.
	- (b) **ALLOW AUTOLOGIN:** Check the **Allow automatic client login** radio box. Press **OK** and save and exit the Server Application.
- 4. **CONFIGURE THE CLIENT PC:** Once you have created a client for each PC you wish to configure to login automatically, configure the Cameleon Client Application on each PC to launch with the command line switch /autologin. Follow these steps:
	- (a) **NAVIGATE TO THE CAMELEON FOLDER:** Using Windows Explorer on the client computer for which you wish to enable automatically login in, navigate to the location where the Cameleon client is installed. The default installation location is \ Program Files\CS\_ProgramFiles\CS\_Client.exe
	- (b) **CREATE A SHORTCUT:** Right click CS\_Client.exe and select **Create Shortcut**. The shortcut, named **Shortcut to CS\_Client.exe**, will be automatically placed in the same folder.
	- (c) **EDIT THE TARGET:** Right click on the shortcut and select **Properties**. In the **Target** field add '/autologin' to the right of the existing target. If the existing target is within quotation marks, enter the command line switch outside of the quotation marks.

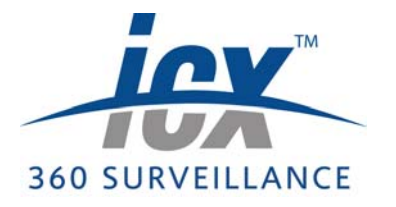

# **Technical Note Configuring Clients for Automatic Login**

**Figure 1.2** CS\_Client.exe Properties

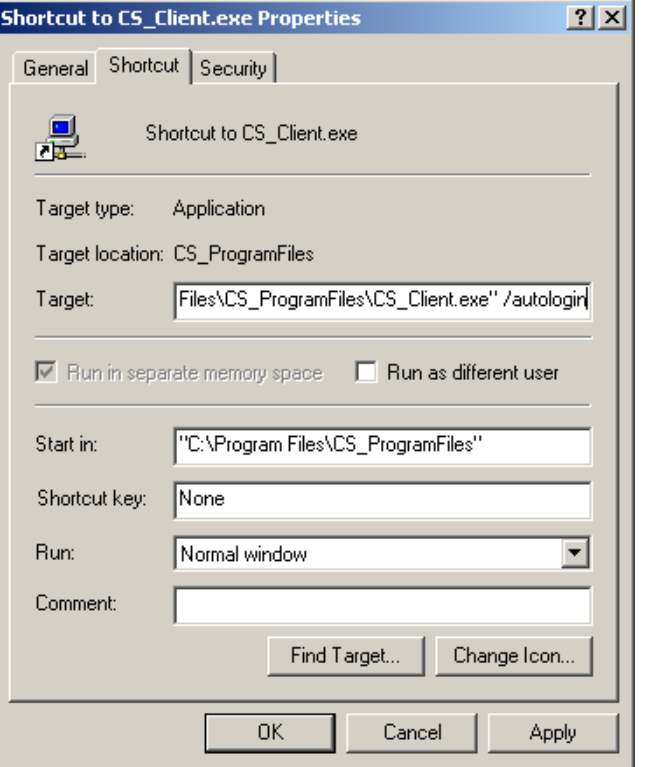

- (d) **ACCEPT CHANGES:** Click **OK**. When the Cameleon Client Application is run from this shortcut on a given computer it will automatically login as the default user.
- (e) **LAUNCH FROM SHORTCUT:** Configure the client PC to launch the Cameleon Client Application from the shortcut you have created rather than directly from the CS\_Client.exe application.

**A NOTE** Steps 1 through 4 must be repeated for each PC in your system you wish to configure to automatically login.

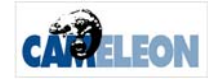